# Guida rapida all'uso di Xerox® App Gallery

## **DESC RIZIO NE**

Xerox® App Gallery permette di individuare applicazioni che forniscono nuove caratteristiche o funzionalità ai propri dispositivi Xerox®. Grazie a Xerox App Gallery è possibile accedere direttamente ad app che migliorano la produttività, semplificano i flussi di lavoro, comunicano dati di business pertinenti e migliorano l'esperienza degli utenti nel suo complesso.

## **Requisiti del dispositivo**

Nella presente guida la parola "dispositivo" è sinonimo di "stampante multifunzione" e/o "stampante".

Tutti i dispositivi devono rispettare i seguenti requisiti:

- Per installare l'app, sul dispositivo deve essere installata Xerox Extensible Interface Platform® (EIP).
	- Il dispositivo deve supportare EIP 3.5 o versioni successive.
- Xerox® Per consentire installazione dell'app, sul dispositivo deve essere abilitata ConnectKey® App Installation (Weblet Install Policy).
- Verificare che il dispositivo sia connesso a internet.

#### **Nota:**

alcune reti richiedono un proxy per comunicare con Internet.

Se sul dispositivo è abilitata la verifica SSL, accertarsi che i certificati di sicurezza siano stati caricati.

Per impostazione predefinita, i certificati Xerox® Solutions vengono precaricati su tutti i dispositivi AltaLink® e VersaLink®. Se i nostri certificati scadono, è possibile scaricare nuovi certificati da [https://appgallery.services.xerox.com/xerox\\_app\\_gallery/certs/XeroxSolutions-](https://appgallery.services.xerox.com/xerox_app_gallery/certs/XeroxSolutions-CertificateBundle.p7b)[CertificateBundle.p7b](https://appgallery.services.xerox.com/xerox_app_gallery/certs/XeroxSolutions-CertificateBundle.p7b)

Per maggiori informazioni e istruzioni sull'applicazione Xerox App Gallery, consultare la Guida per l'utente di Xerox App Gallery.

## **CREAZIONE DI UN ACCOUNT**

- 1. Accedere all'URL di Xerox App Gallery[: https://appgallery.services.xerox.com](https://appgallery.services.xerox.com/)
- 2. Selezionare Accedi.
- 3. Selezionare Crea account.
- 4. Inserire le informazioni richieste.
- 5. Selezionare Crea account.
- 6. Sarà inviata all'utente un'e-mail all'indirizzo immesso durante la creazione dell'account.
- 7. Aprire l'e-mail e selezionare il pulsante Verifica account. **NOTA**: All'apertura dell'App Gallery, inserire i dati di login e password per verificare l'account.

## **INSTALL AZIONE DELL'APP XERO X ® APP GALLER Y**

Per impostazione predefinita, l'app Xerox® App Gallery è preinstallata e disponibile su tutti i dispositivi con il software per dispositivi con tecnologia Xerox® ConnectKey® 2016. L'applicazione Gallery App è installata su tutti i dispositivi Xerox® AltaLink® e Xerox® VersaLink® .

Nel caso in cui l'app non sia più presente nel dispositivo, attenersi ai passi seguenti:

- 1. Accedere all'URL di Xerox App Gallery: [https://appgallery.services.xerox.com](https://appgallery.services.xerox.com/)
- 2. Selezionare Accedi.
- 3. Inserire indirizzo e-mail e password validi.
- 4. Nella scheda Dispositivi, aggiungere una stampante multifunzione o una stampante, se necessario.
- 5. Nella scheda Tutte le app, cercare l'app Xerox® App Gallery.
- 6. Selezionare il pulsante Installa.
- 7. Accettare il contratto di licenza.
- 8. Selezionare i dispositivi sui quali installare l'app, quindi selezionare **Installa**

#### **Nota:**

Per istruzioni dettagliate sull'aggiunta di un dispositivo e l'installazione o l'aggiunta di app sul proprio account Xerox App Gallery, vedere i link della documentazione alla fine della presente guida.

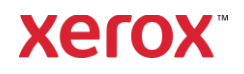

## **ACCE SSO ALL'APP G ALLERY APP SU DISPOSITIVO**

- 1. Nella schermata principale del dispositivo Xerox® , selezionare l'icona Xerox® App Gallery.
- 2. Selezionare l'icona della persona che intende eseguire l'accesso
- 3. Inserire l'indirizzo e-mail e la password, quindi selezionare il pulsante OK.

## **INSTALLAZIONE DI APP GRATUITE MEDIANTE L'APP GALLERY SU UN DISPOSITIVO**

- 1. Nella schermata principale del dispositivo Xerox® , selezionare l'icona Xerox® App Gallery.
- 2. Selezionare l'icona della persona che intende eseguire l'accesso
- 3. Inserire l'indirizzo e-mail e la password, quindi selezionare il pulsante OK.
- 4. Nella scheda Tutte le app, selezionare l'app desiderata.
- 5. Selezionare il pulsante Installa.
- 6. Accettare il contratto di licenza.
- 7. L'app verrà installata sul dispositivo.

#### **INSTALLAZIONE DI APP A PAGAMENTO**

- 1. Accedere all'URL di Xerox App Gallery: [https://appgallery.services.xerox.com](https://appgallery.services.xerox.com/)
- 2. Selezionare Accedi.
- 3. Inserire indirizzo e-mail e password validi.
- 4. Nella scheda Dispositivi, aggiungere una stampante multifunzione o una stampante, se necessario.
- 5. Nella scheda Tutte le app, selezionare l'app desiderata.
- 6. Selezionare il pulsante **Abbonati**.
- 7. Accettare il Contratto di licenza per l'utente finale (EULA).
- 8. Selezionare **Pagamento**.
- 9. Inserire i dati di fatturazione, quindi selezionare **Effettua ordine**.
- 10. Selezionare **Fine**.
- 11. Controllare la casella della posta in arrivo per la conferma di acquisto.

#### **RIMOZIONE DELLE APP**

- 1. Accedere all'URL di Xerox App Gallery: [https://appgallery.services.xerox.com](https://appgallery.services.xerox.com/)
- 2. Selezionare Accedi.
- 3. Inserire indirizzo e-mail e password validi.
- 4. Selezionare Mie app
- 5. Selezionare l'app da rimuovere.
- 6. Selezionare Disinstalla.
- 7. L'app verrà disinstallata.

### **SUPPO RTO**

Xerox App Gallery Knowledge Base

[https://www.support.xerox.com/support/xer](https://www.support.xerox.com/support/xerox-app-gallery/support/itit.html) [ox-app-gallery/support/enus.html](https://www.support.xerox.com/support/xerox-app-gallery/support/itit.html)

Documentazione Xerox App Gallery

[https://www.support.xerox.com/support/xer](https://www.support.xerox.com/support/xerox-app-gallery/documentation/itit.html) [ox-app-gallery/documentation/enus.html](https://www.support.xerox.com/support/xerox-app-gallery/documentation/itit.html)

Stampanti multifunzione (MFP) e normali supportate

[https://www.xerox.com/en](https://www.xerox.com/en-us/connectkey/apps)[us/connectkey/apps](https://www.xerox.com/en-us/connectkey/apps)

© 2022 Xerox Corporation. All rights reserved. Xerox® is a trademark of Xerox Corporation in the United States and/or other countries

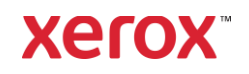